# **Copy Data with Sync operations**

When you select this operation, a DHLink for synchronization is added to the data. It maintains the structure and data of the elements within the node. During data synchronization, DataHub searches for any new nodes and deleted nodes. If it finds any new nodes or deleted nodes within the scope on one side, DataHub copies them to the other side and create a synchronization relation between them or deletes them from the other side.

To Copy Data with Sync

- 1. From the Operation drop-down list in Cameo DataHub Explorer, select Copy Data with Sync.
- 2. Drag a source node to a target node.

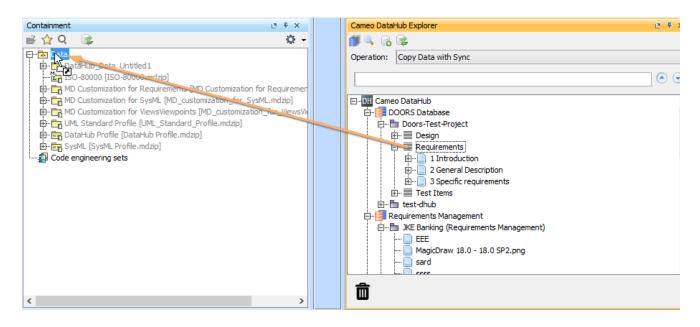

3. The Copy Data with Sync dialog opens. When the nodes and their attributes have been mapped to their respective target types, click OK.

| 🖹 Copy Data with Sync                                                       | :                          |             |                                                                                                    |                                    |             |        |
|-----------------------------------------------------------------------------|----------------------------|-------------|----------------------------------------------------------------------------------------------------|------------------------------------|-------------|--------|
| Copy Data with Sync<br>Select all unmapped targ<br>nodes in the scope hiera |                            | esolve them | by defining the schema map. DataHub                                                                                                    | will create the DHLinks to maintai | n the       |        |
| Sync Direction:                                                             | Two-way Sync               |             | One-way Sync from MagicDraw                                                                                                    | One-way Sync to                    | o MagicDraw |        |
| Mapping Mode: Group                                                         | o Type Mapping 🛛 🗸         |             |                                                                                                    |                                    |             |        |
| IBM Rational DOORS                                                          | Next Generation Side       |             | MagicDraw Side                                                                                                    |                                    |             |        |
| : Folder::/JKE Ban                                                          | king (Requirements Manage  | ment)       | Q- dass                                                                                                    |                                    |             | 8      |
| i 💾 Term::/JKE Bank                                                         | ing (Requirements Managerr | nent)       | Class<br>ClassifierTemplateParameter<br>ReadIsClassifiedObjectActio<br>ReclassifyObjectAction<br>StartClassifierBehaviorAction<br>Customization | n                                  |             | ^      |
|                                                                             |                            |             | Legend                                                                                                    |                                    |             | v      |
|                                                                             |                            |             | Select Attribute to Sync                                                                                                    |                                    |             |        |
| Exclude all pop-mapr                                                        | oed nodes from DHLinks.    |             | Term::/JKE Banking (Requir                                                                                                    | Class [MagicDraw::JAR File         | Conversion  | Rule   |
|                                                                             |                            |             | Alternative Spelling                                                                                                    |                                    |             |        |
|                                                                             | Constantinues Value        |             | Contributor (Readonly)                                                                                                    |                                    |             |        |
| Define Target Type from Attribute Value                                     |                            |             | Created On(Readonly)                                                                                                    |                                    |             |        |
| Attribute: Created On                                                       | $\sim$                     |             | Creator(Readonly)                                                                                                    |                                    |             |        |
|                                                                             |                            |             | Description                                                                                                    |                                    |             |        |
| Default Priority Val                                                        | lue Target                 | <u> </u>    | Identifier (Readonly)                                                                                                    |                                    |             |        |
|                                                                             |                            | ~           | Modified On(Readonly)                                                                                                    |                                    |             |        |
|                                                                             |                            |             | Parent(Readonly)                                                                                                    |                                    |             |        |
|                                                                             |                            |             | Primary Text                                                                                                    |                                    |             |        |
|                                                                             |                            |             | Service Provider (Readonly)                                                                                                    |                                    |             |        |
|                                                                             |                            |             | Status                                                                                                    |                                    |             |        |
|                                                                             |                            |             | Title                                                                                                    |                                    |             |        |
|                                                                             | 0.0                        |             |                                                                                                    |                                    |             | Edit   |
|                                                                             |                            |             |                                                                                                    |                                    |             | Ealt   |
|                                                                             |                            |             |                                                                                                    |                                    | ОК          | Cancel |

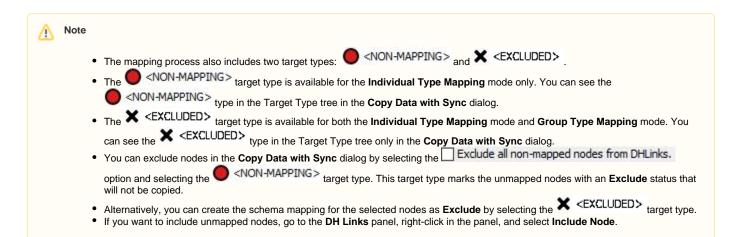

The table below summarizes the components of the Copy Data with Sync Dialog.

| Component                                                            | Function                                                                                                    |  |  |  |
|----------------------------------------------------------------------|----------------------------------------------------------------------------------------------------|--|--|--|
| Sync Direction                                                       | Selects which direction to synchronize data from, either unidirectional or bidirectional:                                                                                                    |  |  |  |
| Mapping Mode                                                         | Switches between <b>Individual Type</b> Mapping and <b>Group Type</b> Mapping. The <b>Mapping Mode</b> drop-down list always shows the default type that you have selected through the <b>Cameo DataHub Options</b> dialog.                                                                                                    |  |  |  |
| Source Type tree                                                     | Specifies a data tree of the source that is to be copied. You must specify a target type for every source type.                                                                                                    |  |  |  |
| status icon                                                          | Identifies a node whose source type has already been resolved.                                                                                                    |  |  |  |
| status icon                                                          | Identifies a node whose source type needs to be resolved before copying. It refers to either a node that needs to be mapped or a node that needs to be excluded from the DHLink.                                                                                                    |  |  |  |
| status icon                                                          | <ul> <li>Identifies the following</li> <li>A node that will not be copied since the target type does not support adding any children.</li> <li>A link that will not be copied since the source and/or the target type does not support creating links.</li> </ul>                                                                                                    |  |  |  |
| ۵                                                                    | Identifies the copied node having its parent copied as a node that has already been mapped and is now locked since it has a DHLink sync relation.                                                                                                    |  |  |  |
| Define Target Type from<br>Attribute Value                           | Maps by using the Define Target Type from Attribute Value mode. If you select this mode, you must define the property values and specify the target types of each value in the provided table.         Image: Note The Define Target Type from Attribute Value mode is enabled in Group Type Mapping only.                                                                                                    |  |  |  |
| Attribute                                                            | Selects an attribute of a source node to define its values and a target type.         Note         The selected attribute is not available to be mapped for the Source Attribute in the provided schema map table.                                                                                                    |  |  |  |
| Define Value table (below<br>the <b>Attribute</b> drop-down<br>list) | <ul> <li>Defines the values of the selected attribute and the target type of each value. The table has four columns as follows</li> <li>Default<br/>Specifies the default target type. If an attribute value does not match any mapped values when copying data or creating relations, DataHub uses the default target type.</li> <li>Priority<br/>Prioritizes the selection order in the mapping process. It is used when a defined attribute has multiple values. The first target type on the list has the highest priority and is always selected first in the mapping process.</li> <li>Value<br/>Selects a value for a target type. If the selected attribute is an Enumeration, you can choose the values from the provided drop-down list.</li> <li>Target<br/>Defines a target type for the selected value.</li> </ul> |  |  |  |
| Exclude all non-mapped nodes from DHLinks                            | Excludes all nodes that you select from data synchronization.                                                                                                    |  |  |  |
| Quick search text box                                                | Finds a particular type containing specific text.                                                                                                    |  |  |  |
| Target Type tree                                                     | Shows all types allowed to be added according to the type you have selected in the Source Type tree. The tree comes from the driver and a Cameo DataHub client shows the tree accordingly.                                                                                                    |  |  |  |

| <non-mapping></non-mapping> | Unmaps the selected nodes in the Source Type tree. Unmapped nodes is displayed in red.                                                       |
|-----------------------------|----------------------------------------------------------------------------------------------------|
| × <excluded></excluded>     | Skips and creates the schema mapping for the selected nodes as <b>Exclude</b> .                                                              |
| Set as default target type  | Allows a Cameo DataHub client to create the same type of the target when a source type is selected.                                          |
|                             | Note If the mapping has already existed in the system, the new target type overwrites the old one, and the Sch ema Map dialog does not open. |
| Edit                        | Edits a schema mapping by selecting the attributes in the provided schema map table.                                                         |
| ОК                          | Starts copying with the selected target type and schema mapping.                                                                             |
| Cancel                      | Cancels the copying operation.                                                                                                    |

### To copy data from DataHub Explorer to the MagicDraw® Containment tree

- From the **Operation** drop-down list in DataHub Explorer, do one of the following

   Select **Copy Data** to copy data only.
   Select **Copy Data with Sync** to copy data and create synchronization.

   Drag a node from DataHub Explorer to an element in the MagicDraw Containment tree. The **Copy Data** dialog opens and shows the mapping mode and options for mapping the source and target types.

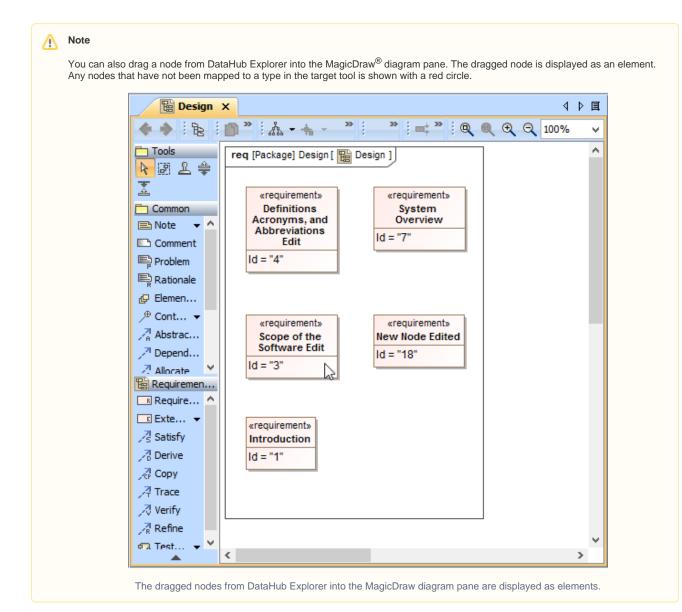

### Information

If you want to copy a DHLink (a MagicDraw<sup>®</sup> relation or a DOORS link), you must copy all the parent nodes in this relation. If only one parent node is copied, the DHLink will not appear.

## 🕢 Тір

You can get a properly arranged diagram by using the MagicDraw<sup>®</sup> Layout menu. From the MagicDraw main menu, click Layout > Qu ick Diagram Layout to rearrange or reorganize the diagram.

3. To resolve an unmapped node (a node with a red circle), select it from the Source Type tree and choose a target type that is available on the list on the right side of the dialog.

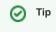

- Due to the DataHub support of stereotypes, if you have the same MagicDraw<sup>®</sup> data type with different stereotypes, you can map these two nodes using a different schema.
- You can also map customized stereotypes. When you have created the nodes, reload the Data Sources. The customized stereotypes becomes visible in DataHub Explorer.

Set as default target type

- 4. Select the check box if you want your nodes to be automatically mapped to target types for the same type of data, without mapping them again in the Copy Data dialog.
- 5. Click any cells of the target attribute and select the target attribute from the provided drop-down list to be mapped with the source attribute. When the type and attributes are mapped, the color of the circle on the source node changes from red to green.
- 6. Continue mapping all the types of the source node, and then click **OK** to copy them.

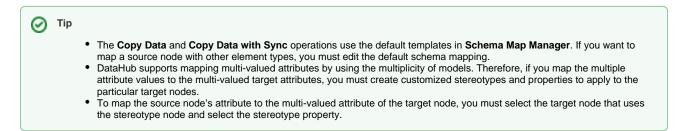

7. When the data has been copied successfully, the Copy Data with Sync Summary dialog opens and shows a list of all the copied data.

| 😰 Copy Data with Sync Summary                             |                                     |              |  |  |  |
|-----------------------------------------------------------|-------------------------------------|--------------|--|--|--|
| Copy Data with Sync process completed.  Close << Details: |                                     |              |  |  |  |
| Success                                                   |                                     |              |  |  |  |
| Untitled1 [MagicDraw]                                     | DOORS Database [IBM Rational DOORS] | Status       |  |  |  |
| General Description                                       | 2 General Description               | Synchronized |  |  |  |
| Product Perspective                                       | 2.1 Product Perspective             | Synchronized |  |  |  |
| General Capabilities                                      | 2.2 General Capabilities            | Synchronized |  |  |  |
| General Constraints                                       | 2.3 General Constraints             | Synchronized |  |  |  |
| User Characteristics                                      | 2.4 User Characteristics            | Synchronized |  |  |  |
| Operational Environment                                   | 2.5 Operational Environment         | Synchronized |  |  |  |
| Assumptions and Dependencies                              | 2.6 Assumptions and Dependencies    | Synchronized |  |  |  |
|                                                           |                                     |              |  |  |  |

#### Warning m

- If you select the Copy Data operation, DataHub allows you to leave unresolved nodes when copying data.
- If you select the Copy Data with Sync operation, you must map all nodes to maintain the data hierarchy, or select the Exclude all unmapped nodes from DHLinks option to ignore any unmapped nodes.

To copy data or create a DHLink from a Data Source within DataHub Explorer

- 1. From the **Operation** drop-down list in DataHub Explorer, do one of the following • Select Copy Data to copy data only.

  - Select Copy Data with Sync to copy data and create synchronization links.
- 2. Drag a node from any Data Source to a node within DataHub Explorer. Either the source or target node must be a MagicDraw® node.

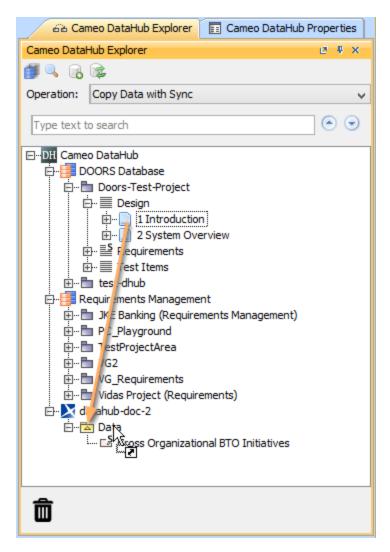

3. The Copy Data dialog opens, prompting you to choose either Individual or Group Type Mapping mode. Choose a mode and map the source types to appropriate target types. Click OK.

| $\odot$ | Тір                                                                                                    |
|---------|----------------------------------------------------------------------------------------------------|
|         | The following rules apply to the Copy Data with Sync operation:                                                                                                    |
|         | <ul> <li>All nodes under the dragged source root node must be able to create the synchronization links.</li> <li>A node cannot have more than one Sync relation with one Data Source. For example, node a hardware a hardware source is a structure of the synchronization with one bata source.</li> </ul> |

- A node cannot have more than one Sync relation with one Data Source. For example, node a has a Sync relation with Data Source D1. Therefore, node a cannot create another Sync relation within D1, but it can create a Sync relation with any node under Data Source D2 or other Data Sources.
- You can drag a node whose child has a Sync relation. However, all the nodes under the Sync node are locked in the **Copy Data with Sync** dialog and the existing Sync relations are moved to a new parent node.
- You cannot move an object across the Formal Module in DOORS.
- You cannot change the type of the node that will be moved or has been moved, e.g., from a module to an object and vice versa.

To copy data from a CSV Data Source to MagicDraw Data Source

- 1. From the Operation drop-down list in DataHub Explorer, do one of the following
  - Select **Copy Data** to copy data only.
  - Select Copy Data with Sync to copy data with synchronization.

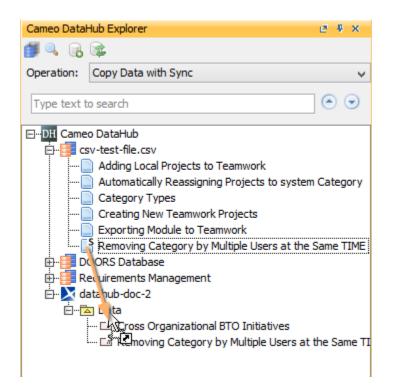

- 2. Drag the nodes from the CSV Data Source to MagicDraw Data Source. A dialog appears confirming you want to add the nodes recursively. Select one of the following
  - If you want to copy the selected node with data hierarchy, select Yes.
  - If you want to copy only the selected node without data hierarchy, select No.
- 3. The **Copy Data** dialog opens to allow you to choose Individual or Group Type Mapping mode. Choose a mapping mode and map the source types to appropriate target types.

#### A Note

- A CSV Data Source supports the **Copy Data with Sync** operation, and DataHub excludes all child nodes for CSV automatically since a CSV file has no data hierarchy.
- You cannot copy links (a MagicDraw<sup>®</sup> or a DOORS link) to a CSV Data Source since links always have data hierarchy with their parent nodes.
- You cannot synchronize relations with a CSV Data Source if you change the attribute synchronized with a CSV key field because DataHub uses the CSV key field to indicate the synchronization target.